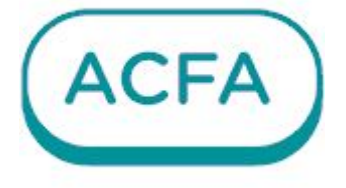

# $\n *Intellectx*\n$

Руководство по настройке и работе с модулем интеграции ZKTeco PUSH SDK

# Table of Contents

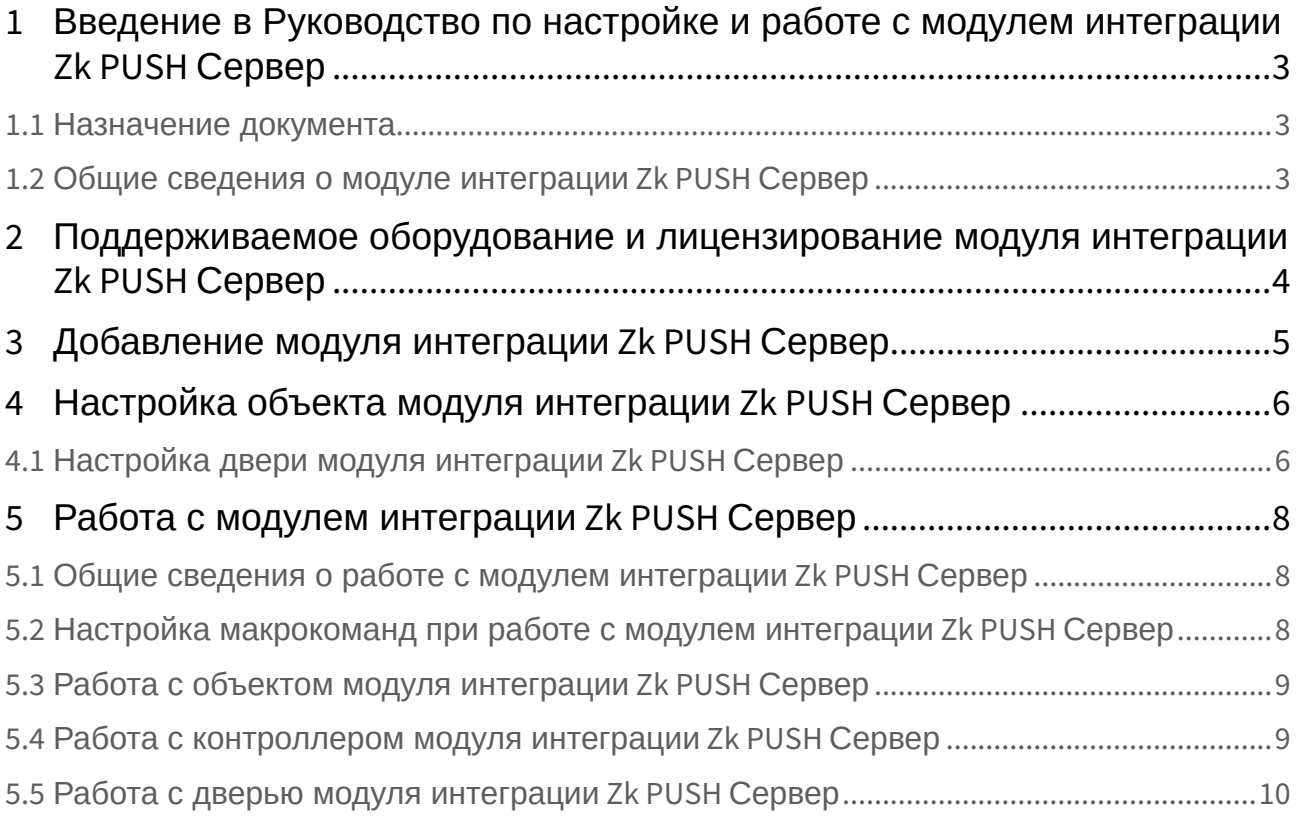

# <span id="page-2-0"></span>1 Введение в Руководство по настройке и работе с модулем интеграции Zk PUSH Сервер

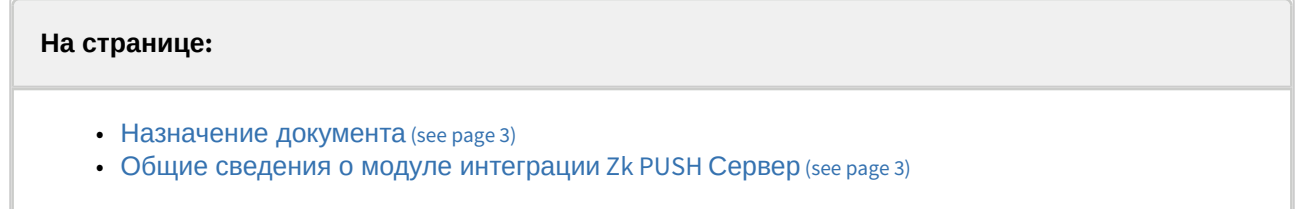

## <span id="page-2-1"></span>1.1 Назначение документа

Документ *Руководство по настройке и работе с модулем интеграции Zk PUSH Сервер* является справочно-информационным пособием и предназначен для специалистов по настройке и операторов модуля интеграции **Zk PUSH Сервер**. Данный модуль входит в состав системы контроля и управления доступом, реализованной на основе ПК *ACFA*.

В данном Руководстве представлены следующие материалы:

- 1. Общие сведения о модуле интеграции **Zk PUSH Сервер**.
- 2. Добавление модуля интеграции **Zk PUSH Сервер**.
- 3. Настройка модуля интеграции **Zk PUSH Сервер**.
- 4. Работа с модулем интеграции **Zk PUSH Сервер**.

# <span id="page-2-2"></span>1.2 Общие сведения о модуле интеграции *Zk PUSH Сервер*

Модуль интеграции **Zk PUSH Сервер** является компонентом СКУД, реализованной на базе ПК *ACFA*, и предназначен для управления оборудованием системы ZKTeco.

## **Примечание**

Подробные сведения о СКУД **Zk PUSH Сервер** приведены в официальной справочной документации по данной системе (производитель − ZKTeco). Для корректной и правильной работы требуется обязательная установка SDK ZK Teco.

Перед настройкой модуля интеграции **Zk PUSH Сервер** необходимо выполнить следующие действия:

- 1. Установить аппаратные средства **Zk PUSH Сервер** на охраняемый объект (см. справочную документацию по ZKTeco).
- 2. Подключить аппаратные средства **Zk PUSH Сервер** к Серверу ПК *Интеллект X* (см. справочную документацию по ZKTeco).

# <span id="page-3-0"></span>2 Поддерживаемое оборудование и лицензирование модуля интеграции Zk PUSH Сервер

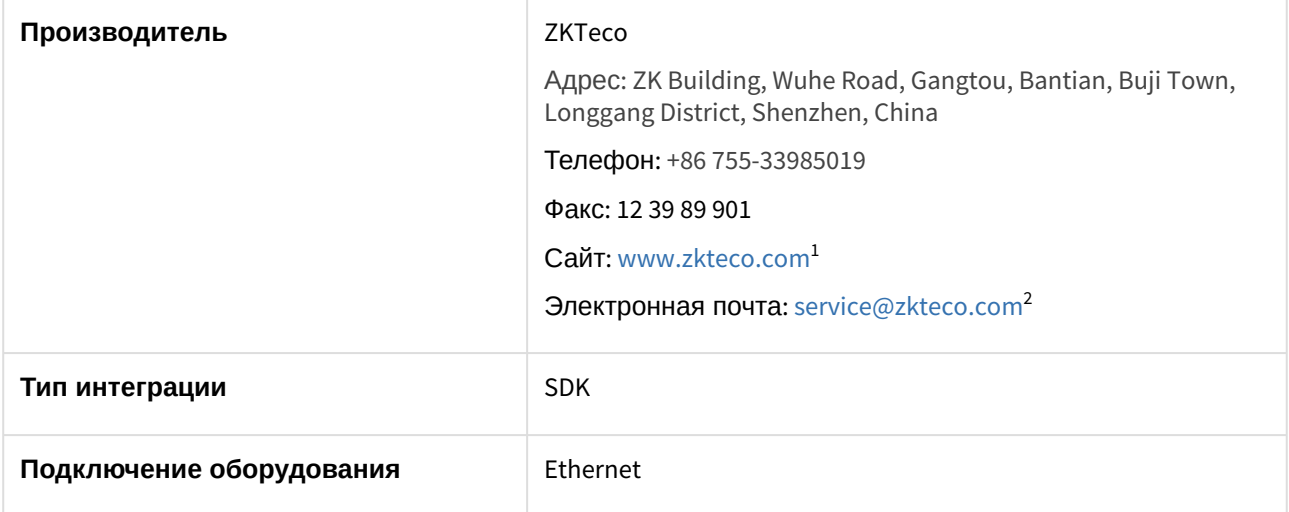

### **Поддерживаемое оборудование**

Интегрированы все устройства контроля доступа ZKTeco, которые работают по PUSH SDK протоколу (терминалы SpeedFace, ProFace, ELITE PASS и контроллеры Inbio Pro, C2-260 и т.д.).

### **Защита модуля**

За 1 дверь. Дверь может содержать 1 или 2 считывателя в зависимости от модели контроллера доступа. Подробнее см. описание технических характеристик соответствующего контроллера.

<sup>1</sup> <https://www.zkteco.com/en/>

<sup>2</sup> <mailto:service@zkteco.com>

# <span id="page-4-0"></span>3 Добавление модуля интеграции Zk PUSH Сервер

Для добавления модуля интеграции **Zk PUSH Сервер** в систему необходимо:

1. С помощью Мастера поиска IP-[устройств добавить устройство в систему вручную](https://docs.itvgroup.ru/confluence/pages/viewpage.action?pageId=246786006) (см. Поиск, добавление, настройка и удаление IP-устройств<sup>3</sup>).

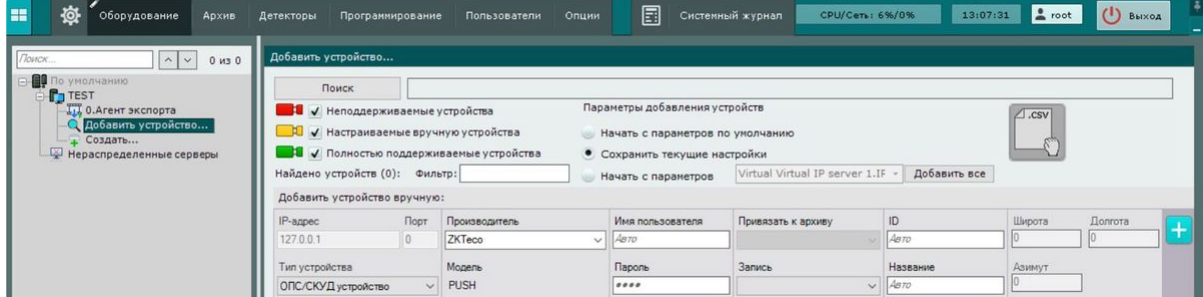

- 2. В поле **Тип устройства** выбрать из выпадающего списка **ОПС/СКУД устройство**.
- 3. В поле **Производитель** выбрать из выпадающего списка **ZKTeko**. В поле **Модель** по умолчанию будет выбрана модель **PUSH**.
- 4. Нажать на кнопку **. . . . .** .

В результате в дереве оборудования отобразится модуль интеграции **Zk PUSH Сервер**.

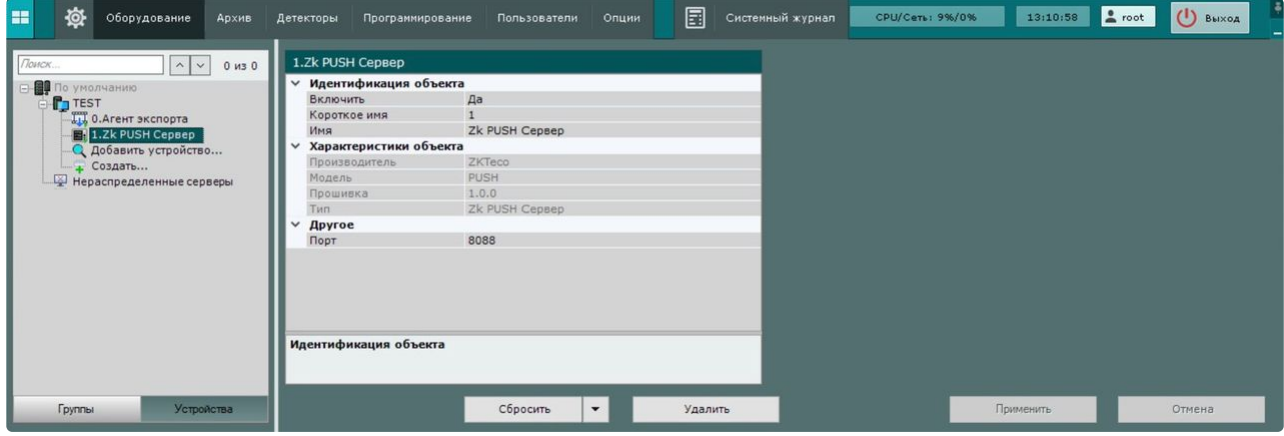

<sup>3</sup> <https://docs.itvgroup.ru/confluence/pages/viewpage.action?pageId=246786006>

# <span id="page-5-0"></span>4 Настройка объекта модуля интеграции Zk PUSH Сервер

Для настройки модуля интеграции **Zk PUSH Сервер** необходимо:

1. Перейти на панель настроек объекта **Zk PUSH Сервер**.

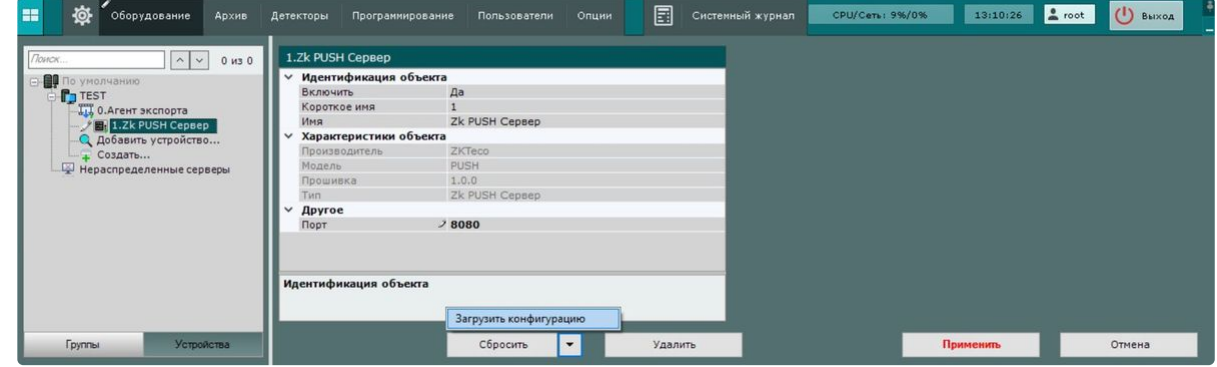

- 2. В поле **Порт** ввести номер порта для подключения к SDK ZK Teco.
- 3. Для сохранения изменений нажать на кнопку **Применить**.
- 4. Для автоматической загрузки конфигурации и построения дерева оборудования нажать на
- кнопку и выбрать из выпадающего списка **Загрузить конфигурацию**.
- 5. Нажать на кнопку **Применить**.

Настройка модуля интеграции **Zk PUSH Сервер** завершена. В результате будет построено дерево оборудования следующего вида:

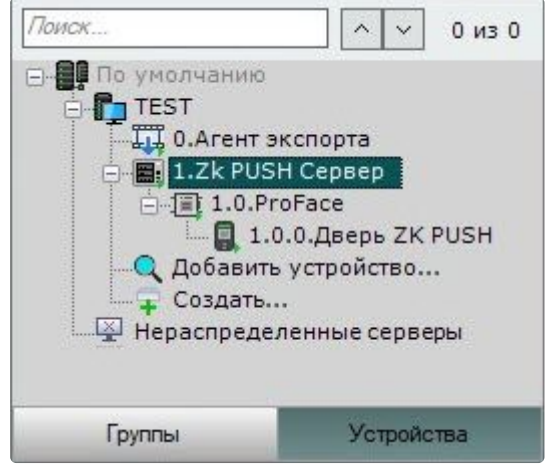

# <span id="page-5-1"></span>4.1 Настройка двери модуля интеграции Zk PUSH Сервер

Для настройки двери модуля интеграции **Zk PUSH Сервер** необходимо:

1. Перейти на панель настройки объекта **Дверь Zk PUSH**, который создается автоматически в результате выгрузки конфигурации на базе объекта **Zk PUSH Сервер** (см. [Настройка объекта](#page-5-0)

#### [модуля интеграции](#page-5-0) Zk PUSH Сервер (see page 6)).

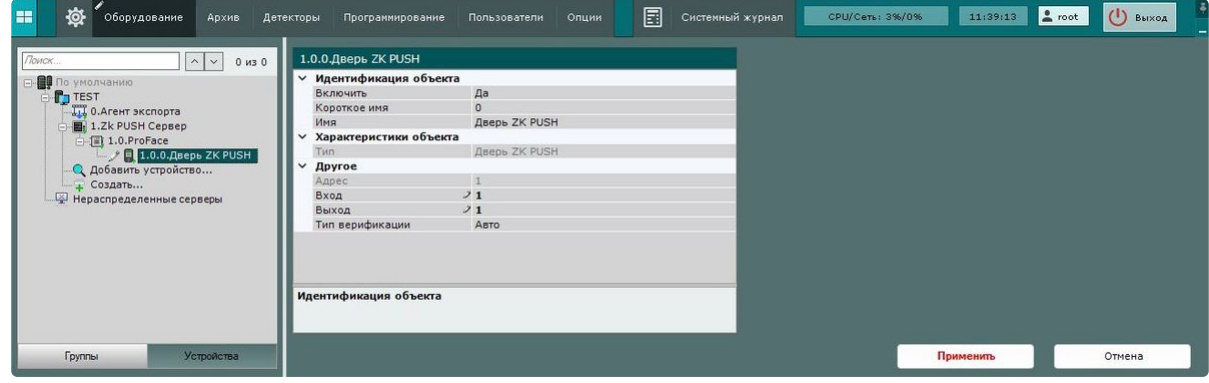

- 2. Из раскрывающегося списка **Вход** выбрать регион, расположенный со стороны выхода двери.
- 3. Из раскрывающегося списка **Выход** выбрать регион, расположенный со стороны входа двери.
- 4. В поле **Тип верификации** выбрать тип верификации пользователя:
	- **• Отпечаток пальца**
	- **• Идентификатор**
	- **• Пароль**
	- **• Карта**
	- **• Отпечаток или пароль**
	- **• Отпечаток или карта**
	- **• Карта или пароль**
	- **• Идентификатор + отпечаток**
	- **• Отпечаток + пароль**
	- **• Отпечаток + карта**
	- **• Пароль + карта**
	- **• Пароль + карта + отпечаток**
	- **• Пароль + идентификатор + отпечаток**
	- **• Идентификатор + отпечаток или карта + отпечаток**
	- **• Лицо**
	- **• Лицо + отпечаток**
	- **• Лицо + пароль**
	- **• Лицо + карта**
	- **• Лицо + отпечаток + карта**
	- **• Лицо + отпечаток + пароль**
	- **• Вены пальца**
	- **• Вены пальца + пароль**
	- **• Вены пальца + карта**
	- **• Вены пальца + пароль + карта**
- 5. Для сохранения изменений нажать кнопку **Применить**.

Настройка двери модуля интеграции **Zk PUSH Сервер** завершена.

# <span id="page-7-1"></span><span id="page-7-0"></span>5 Работа с модулем интеграции Zk PUSH Сервер

# 5.1 Общие сведения о работе с модулем интеграции Zk PUSH Сервер

Для работы с модулем интеграции **Zk PUSH Сервер** используются интерфейсные объекты **Карта**, **Информационная панель ОПС/СКУД** и **Макрокоманда**.

[Сведения по настройке данных интерфейсных объектов приведены в документах](https://docs.itvgroup.ru/confluence/pages/viewpage.action?pageId=246787202) Настройка интерактивной карты<sup>4</sup>, [Настройка панели ОПС](https://docs.itvgroup.ru/confluence/pages/viewpage.action?pageId=270384143)/СКУД<sup>5</sup> и [Настройка макрокоманд](https://docs.itvgroup.ru/confluence/pages/viewpage.action?pageId=246786847)<sup>6</sup>.

<span id="page-7-2"></span>[Работа с данными интерфейсными объектами подробно описана в документах](https://docs.itvgroup.ru/confluence/pages/viewpage.action?pageId=246788335) Работа с интерактивной картой<sup>7</sup>, [Работа с панелью ОПС](https://docs.itvgroup.ru/confluence/pages/viewpage.action?pageId=270384168)/СКУД<sup>8</sup> и [Управление макрокомандами](https://docs.itvgroup.ru/confluence/pages/viewpage.action?pageId=246788475)<sup>9</sup>.

# 5.2 Настройка макрокоманд при работе с модулем интеграции Zk PUSH Сервер

**⊘** [Настройка макрокоманд](https://docs.itvgroup.ru/confluence/pages/viewpage.action?pageId=246786847)<sup>10</sup><br>Управление макрокомандами<sup>11</sup> [Управление макрокомандами](https://docs.itvgroup.ru/confluence/pages/viewpage.action?pageId=246788475)

При работе с модулем интеграции **Zk PUSH Сервер** можно настроить макрокоманду, которая будет срабатывать при поступившем от **Zk PUSH Сервера** событии.

При настройке макрокоманды следует выбирать конкретный объект модуля интеграции **Zk PUSH Сервер**.

<sup>4</sup> <https://docs.itvgroup.ru/confluence/pages/viewpage.action?pageId=246787202>

<sup>5</sup> <https://docs.itvgroup.ru/confluence/pages/viewpage.action?pageId=270384143> 6 <https://docs.itvgroup.ru/confluence/pages/viewpage.action?pageId=246786847>

<sup>7</sup> <https://docs.itvgroup.ru/confluence/pages/viewpage.action?pageId=246788335>

<sup>8</sup> <https://docs.itvgroup.ru/confluence/pages/viewpage.action?pageId=270384168>

<sup>9</sup> <https://docs.itvgroup.ru/confluence/pages/viewpage.action?pageId=246788475>

<sup>10</sup> <https://docs.itvgroup.ru/confluence/pages/viewpage.action?pageId=246786847>

<sup>11</sup> <https://docs.itvgroup.ru/confluence/pages/viewpage.action?pageId=246788475>

### Пример настроенной макрокоманды:

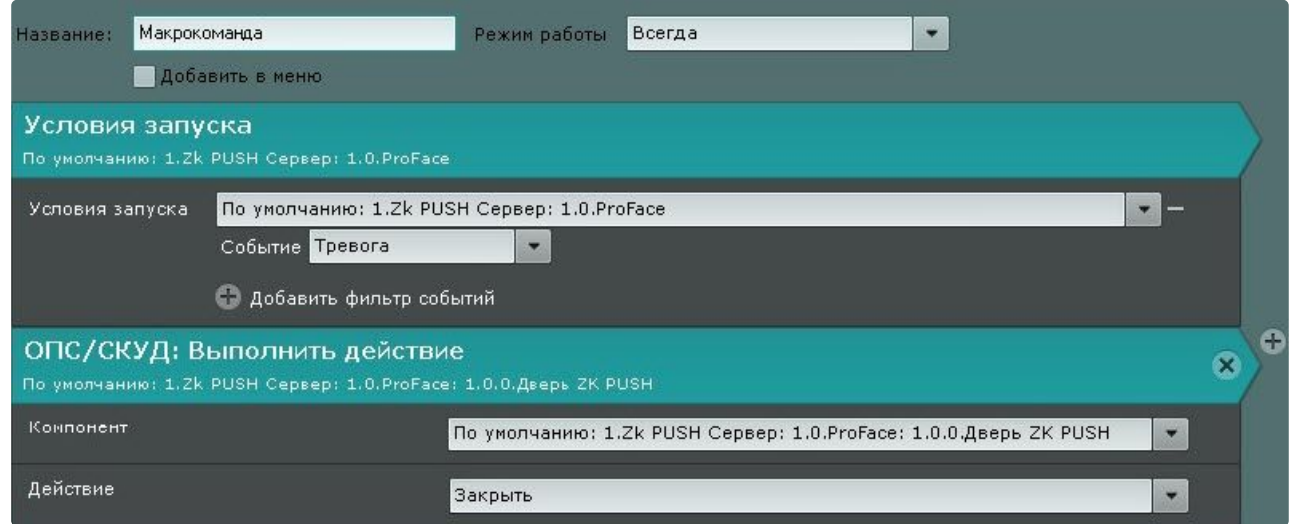

# <span id="page-8-0"></span>5.3 Работа с объектом модуля интеграции Zk PUSH Сервер

Управление объектом модуля интеграции **Zk PUSH Сервер** в интерфейсных объектах **Карта** и **Информационная панель ОПС/СКУД** производится с использованием меню объекта **Zk PUSH Сервер**. Для вызова меню объекта **Zk PUSH Сервер** необходимо кликнуть правой кнопкой мыши по требуемому объекту. Команда для управления объектом модуля интеграции **Zk PUSH Сервер**:

• **Синхронизировать время на устройствах** – записать текущее время во все устройства.

Возможны следующие состояния объекта модуля интеграции **Zk PUSH Сервер***:*

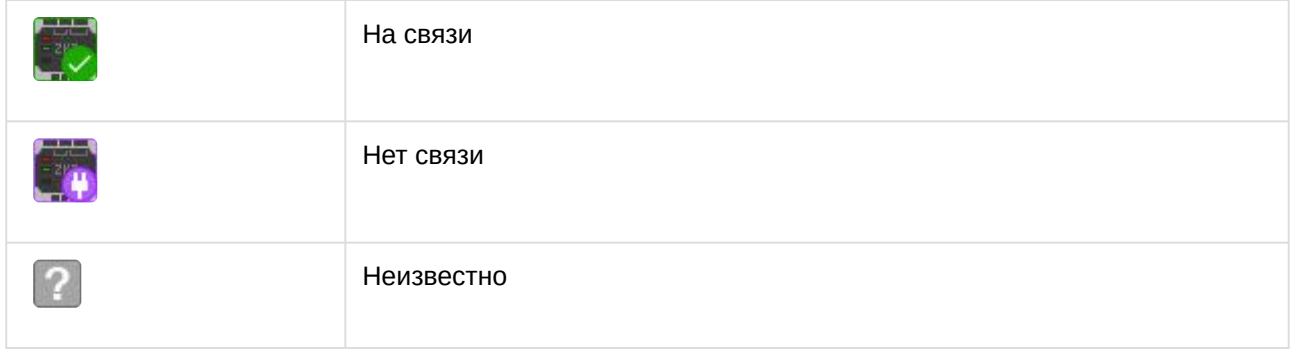

## <span id="page-8-1"></span>5.4 Работа с контроллером модуля интеграции Zk PUSH Сервер

Управление контроллером модуля интеграции **Zk PUSH Сервер** в интерфейсных объектах **Карта** и **Информационная панель ОПС/СКУД** производится с использованием меню объекта **Контроллер Zk PUSH**. Для вызова меню объекта **Контроллер Zk PUSH** необходимо кликнуть правой кнопкой мыши по требуемому объекту. Команды для управления контроллером модуля интеграции **Zk PUSH Сервер** описаны в таблице:

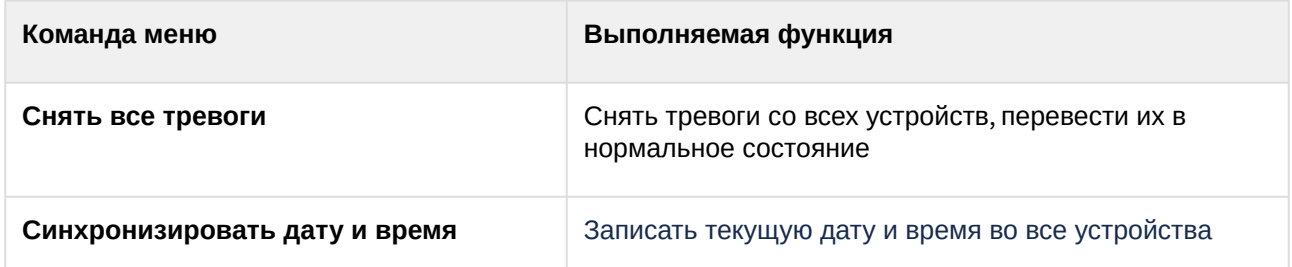

Возможны следующие состояния объекта **Контроллер Zk PUSH** модуля интеграции **Zk PUSH Сервер***:*

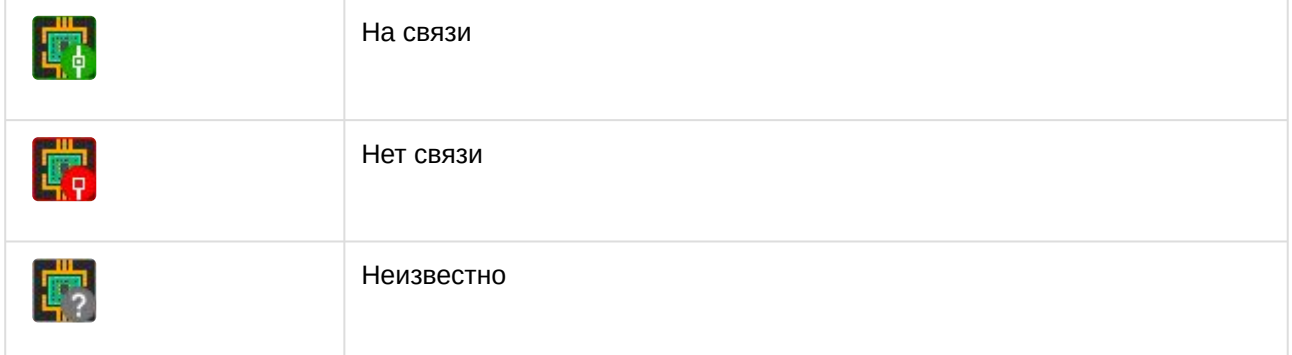

# <span id="page-9-0"></span>5.5 Работа с дверью модуля интеграции Zk PUSH Сервер

Управление дверью модуля интеграции **Zk PUSH Сервер** в интерфейсных объектах **Карта** и **Информационная панель ОПС/СКУД** производится с использованием меню объекта **Дверь Zk PUSH**. Для вызова меню объекта **Дверь Zk PUSH** необходимо кликнуть правой кнопкой мыши по требуемому объекту. Команды для управления дверью модуля интеграции **Zk PUSH Сервер** описаны в таблице:

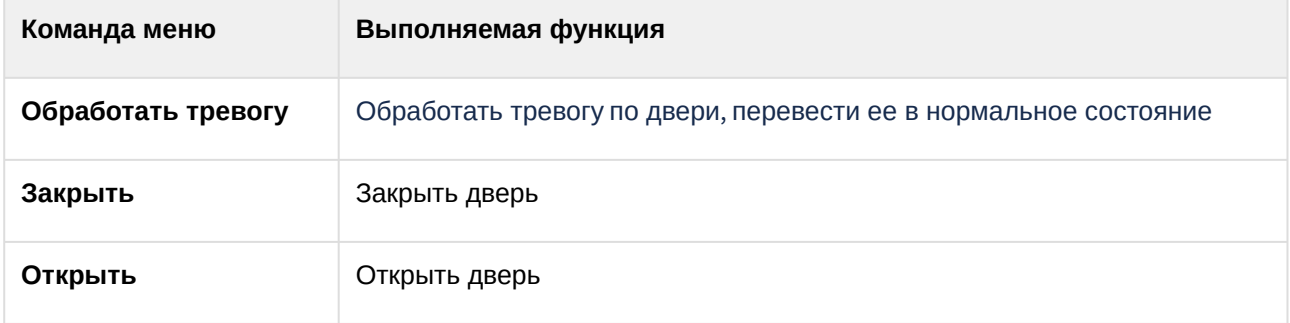

Возможны следующие состояния объекта **Дверь Zk PUSH** модуля интеграции **Zk PUSH Сервер***:*

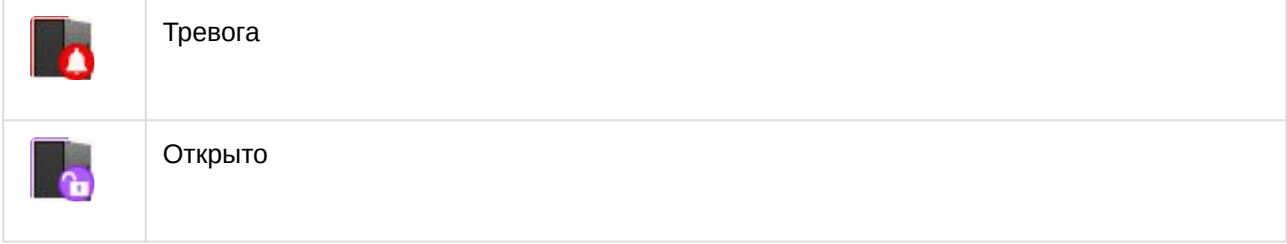

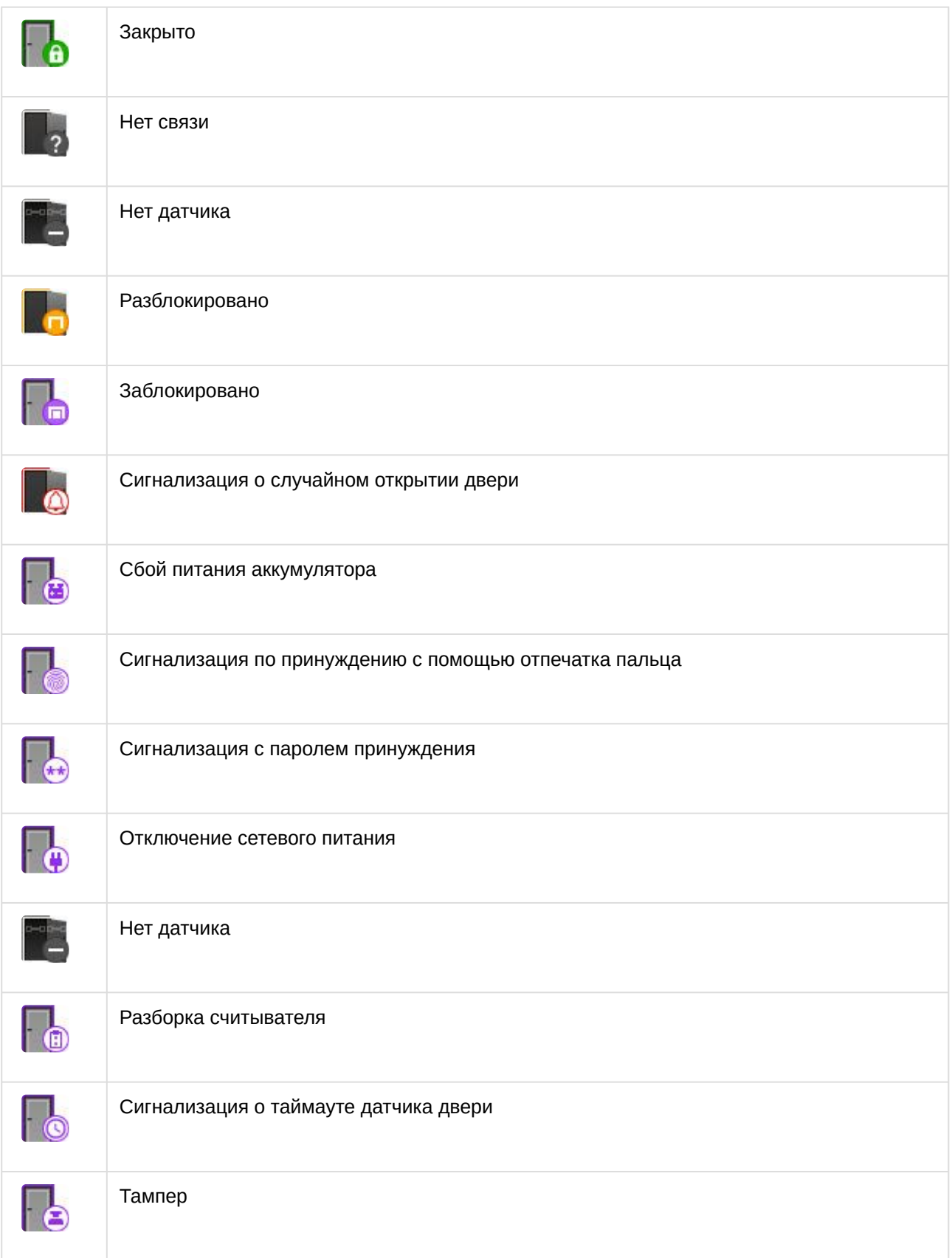